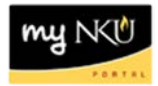

# **Copy Travel Request**

### **Location(s): myNKU ESS Travel**

### **Purpose:** *Reference: [http://comptroller.nku.edu/travel/Travel\\_Request.php](http://comptroller.nku.edu/travel/Travel_Request.php)*

The Copy to Other Employee feature allows the Travel Administrator to enter trip information for a group of travelers with the same destination and estimated cost break-down. This will save time and data entry steps for the Travel Administrator.

- 1. Highlight the row for the traveler with the completed trip information
- 2. Highlight the appropriate row under Travel Requests tab on My Trips and Expenses
- 3. Click Copy to Other Employee

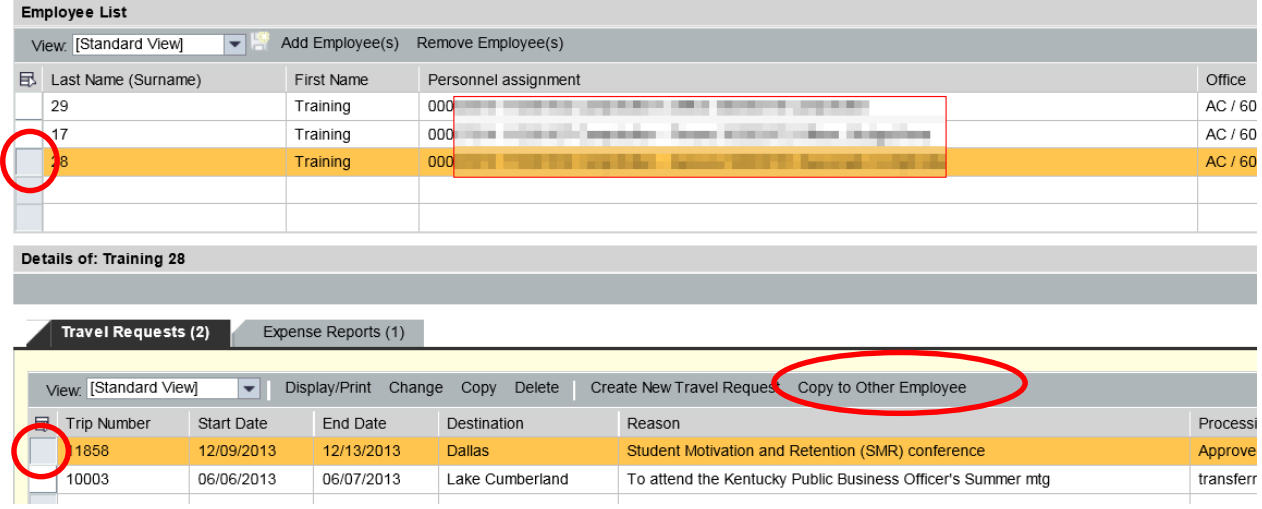

4. Select the traveler from the Employee List

#### 5. Click OK

#### **Note:** The Overview Trip Data is copied from the initial traveler to the additional traveler

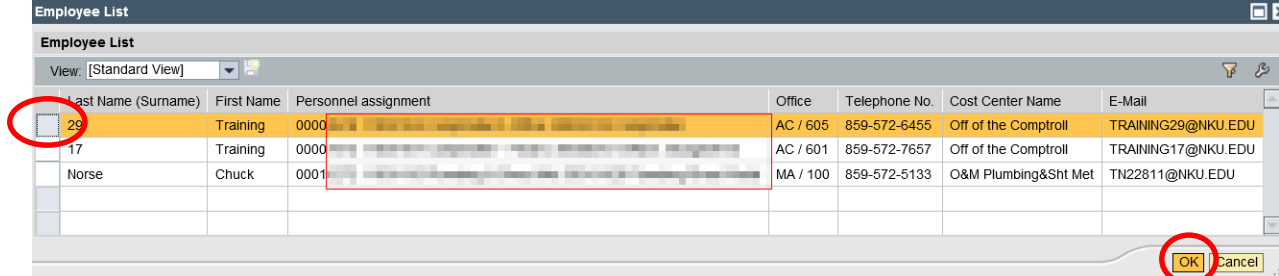

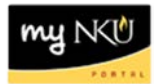

## 6. Click Start

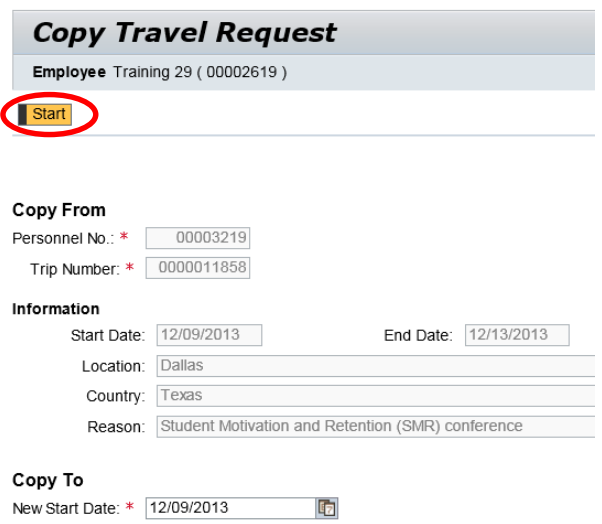

- 7. The General Trip data is reflected
- 8. Enter any necessary changes
- 9. Click Review or Save Draft

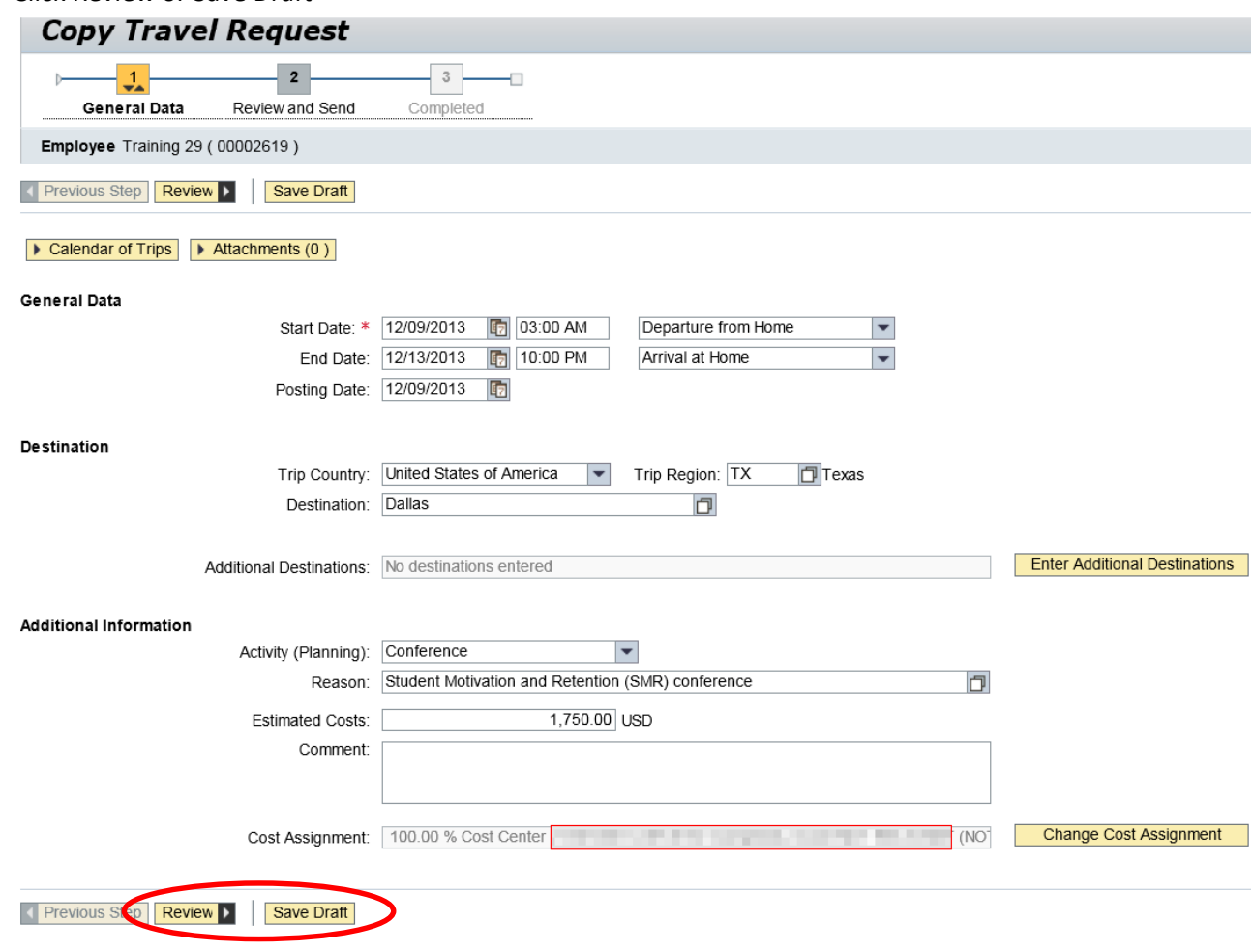

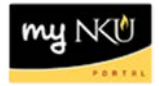

10. Click Save and Send for Approval when all information is accurate

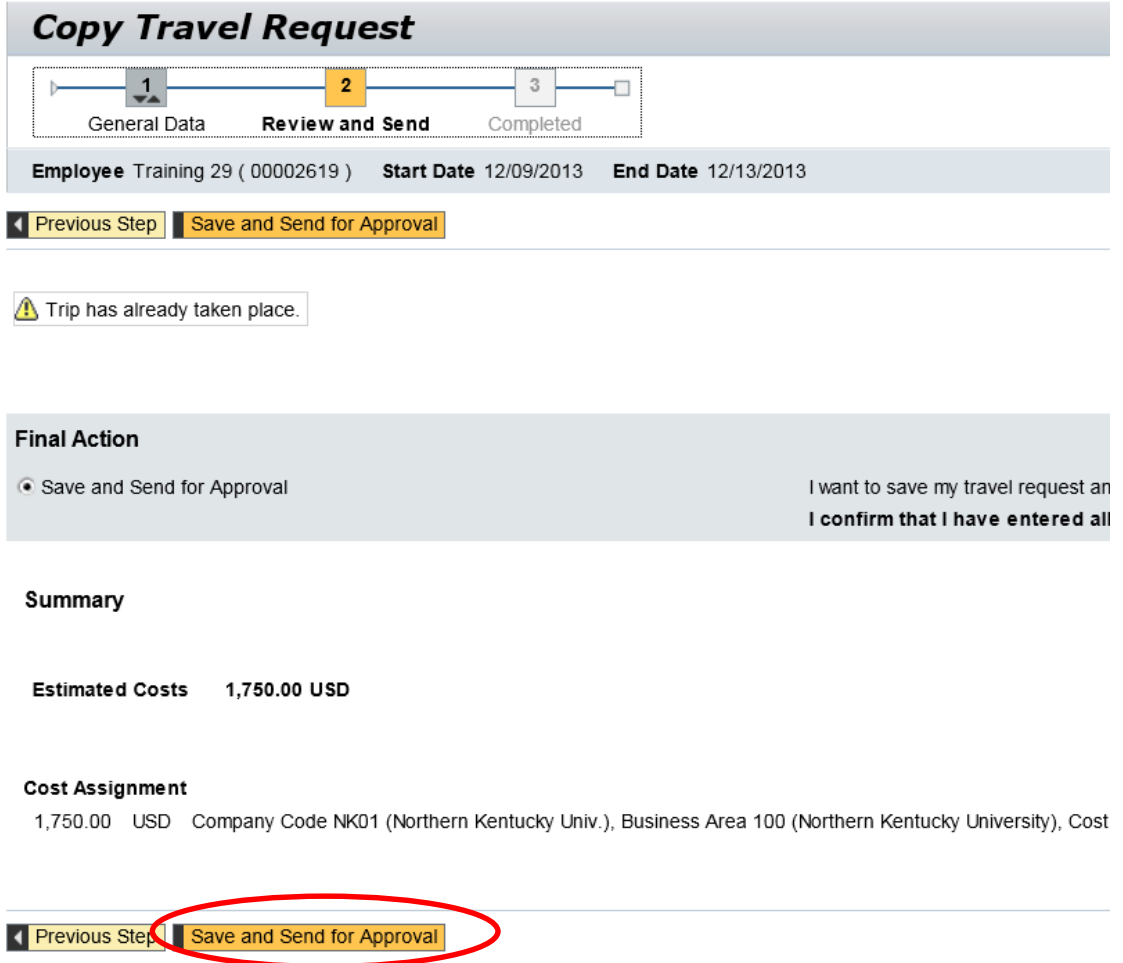

**Note:** If a budget error occurs, click Previous Step, then click Save Draft